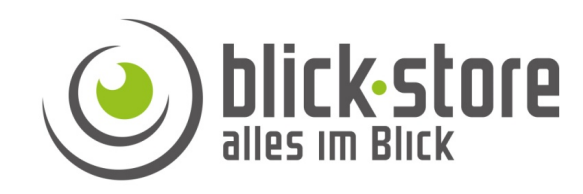

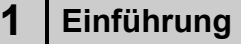

### **1.1 Zubehör**

Bitte überprüfen Sie das mitgelieferte Zubehör auf Vollständigkeit bevor Sie mit der Montage beginnen. Sollten Komponenten fehlen oder beschädigt sein so nehmen Sie bitte umgehend Kontakt mit uns auf.

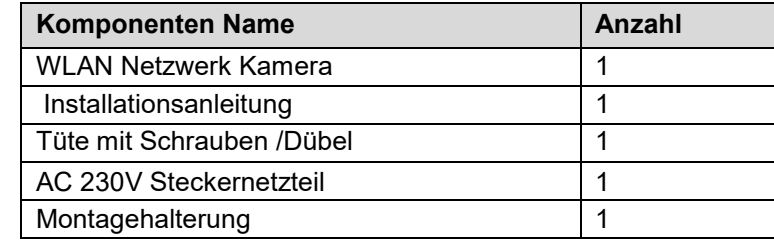

# **IPC-K22/K42 Installationsanleitung**

# **2 Verbindung**

# **Gerätedetails**

**Hinweis:** Je nach Ausführung können sich Änderungen in den Anschlussmöglichkeiten oder im Aufbau der Kamera ergeben.

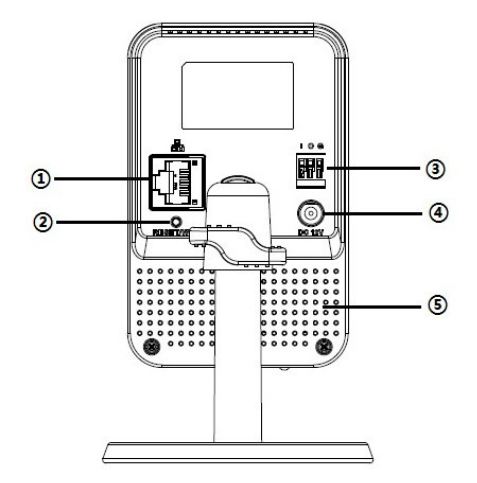

**Email:** service@blick-store.de **Tel.:** +49 2433-9642581 **Fax:** +49 2433-9642589 Technischer Support Montag bis Freitag von 08:30 bis 12:30 Uhr

Wenn weitere Informationen benötigt werden überprüfen Sie bitte zuerst ob auf www.blick-store.de im Bereich Anleitungen des jeweiligen Produktes zusätzliche Dokumente zur Verfügung stehen.

Abbildung 2-1 Kamera Details

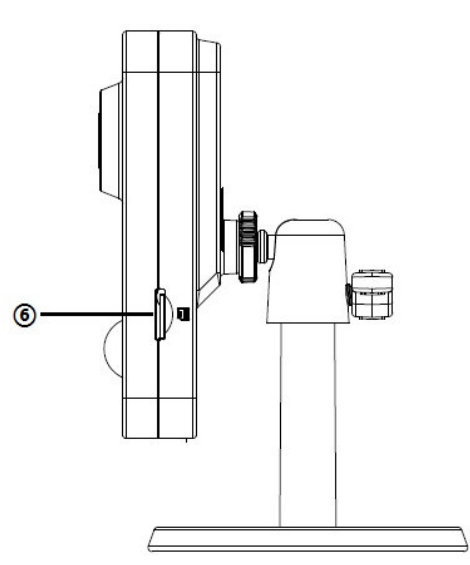

Abbildung 2-2 Kamera Details

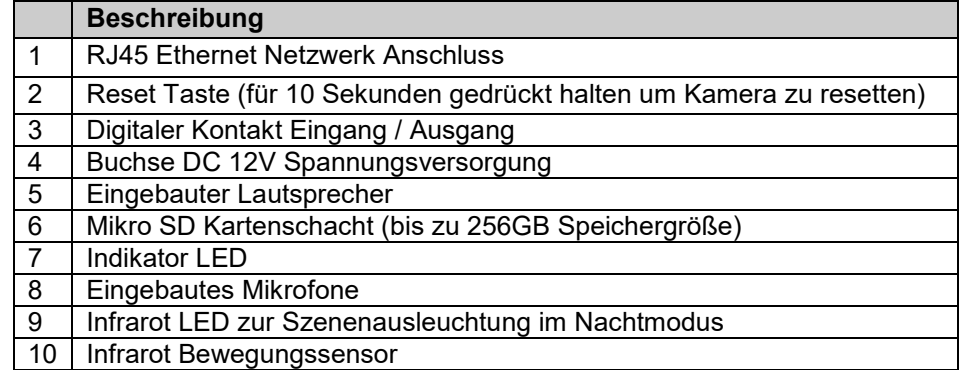

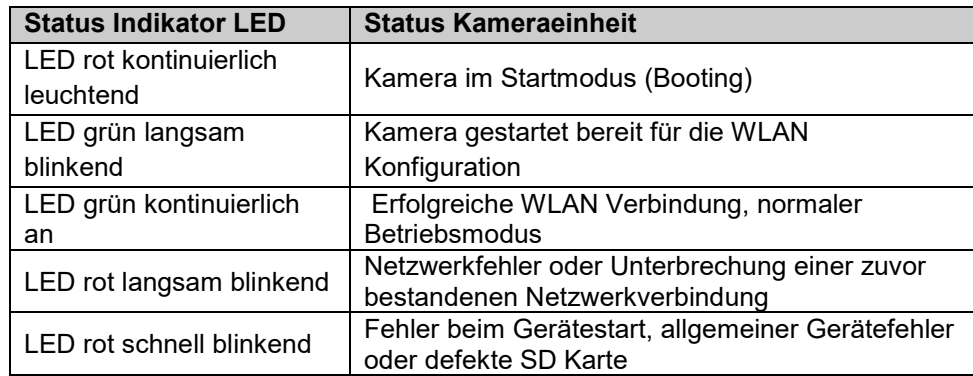

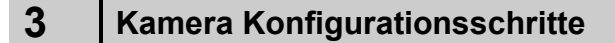

**Bevor Sie mit der Montage der Kamera an ihrem Bestimmungsort beginnen bitte die Kamera mittels der Dahua DMSS App (für Android/Apple iOS) aktivieren und ein individuelles Passwort für das admin Benutzerkonto vergeben.** 

**Auch erfolgt durch die DMSS App die Eingabe des WLAN Zugangsschlüssel (WLAN Passwortes) zur Anbindung der Kamera an das lokale WLAN. Weiterführende Informationen finden Sie im Kapitel 4.** 

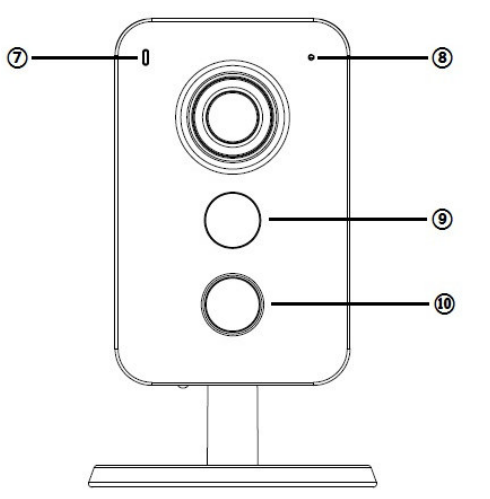

Abbildung 2-3 Kamera Details

# **4 Anbindung an die DMSS App**

Konfigurationsschritte

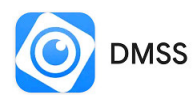

Besuchen Sie in Abhängigkeit ihres Betriebssystems (Google Android / Apple iOS) den entsprechenden APP Store und installieren die Dahua DMSS APP auf Ihr Mobiltelefon.

**Befindet sich die Kamera im Werkszustand so baut diese nach verbinden mit der Spannungsversorgung eine eigenes WLAN (Hotspot) auf. Durch verbinden des Smartphones mit der Kamera eigenen WLAN werden die notwendigen Daten für die Aktivierung der Kamera und den Zugriff auf das Kunden WLAN übertragen.** 

1. Verbinden Sie die Kamera mit dem Netzteil und lassen die Kamera aufstarrten.

2. Starten Sie die DMSS APP auf ihrem Smartphone.

3.Beim ersten Start der App erfolgt die Abfrage von Zugriffsrechten auf Einstellungen des Smartphones und Erläuterungen zu DMSS App Funktionsumfang. Damit die App Funktionen durchgeführt werden können ist es notwendig die Rechte zu gewähren. Abbildung-1/2.

4. Wählen Sie in der Abfrage des Installationslandes das entsprechende Land aus und betätigen zur Übernahme der Einstellung "Durchführen". Wenn die gDMSS Vorgänger Version genutzt wurde dann wird im Video gezeigt wie die Geräteliste aus dieser Vorgänger Version übernommen werden kann. Betätigen Sie Taste "Überspringen" um ohne Übernahme der Geräteliste fortzufahren. Abbildung-3/4.

5. Es erfolgt der Bedienhinweis zur Anpassung der Reihenfolge der oberen Hauptbedienungselemente. Wenn Sie zur Nutzung weiterer App Funktion ein Benutzerkonto einrichten möchten dann betätigen Sie die Taste "Jetzt anmelden" und danach die Einblendung "Registrieren". Folgen Sie den eingeblendeten Anweisungen um ein Konto zu erstellen. Um die Kamera ohne Nutzerkonto der App hinzuzufügen betätigen Sie das Plus Symbol in der oberen Ecke (1). Betätigen Sie im neu eingeblendeten Auswahlmenü die Einstellung "SN/Scannen" (2). Scannen Sie den QR Code auf dem Gerät. Zur Durchführung des Scans benötigt die DMSS App die Erlaubnis auf die Kamera zugreifen zu dürfen. Falls die Seriennummer der Kamera manuell mittels Tastatur eingegeben werden soll dann betätigen Sie Taste "Manuell SN eingeben" Abbildung-5/6.

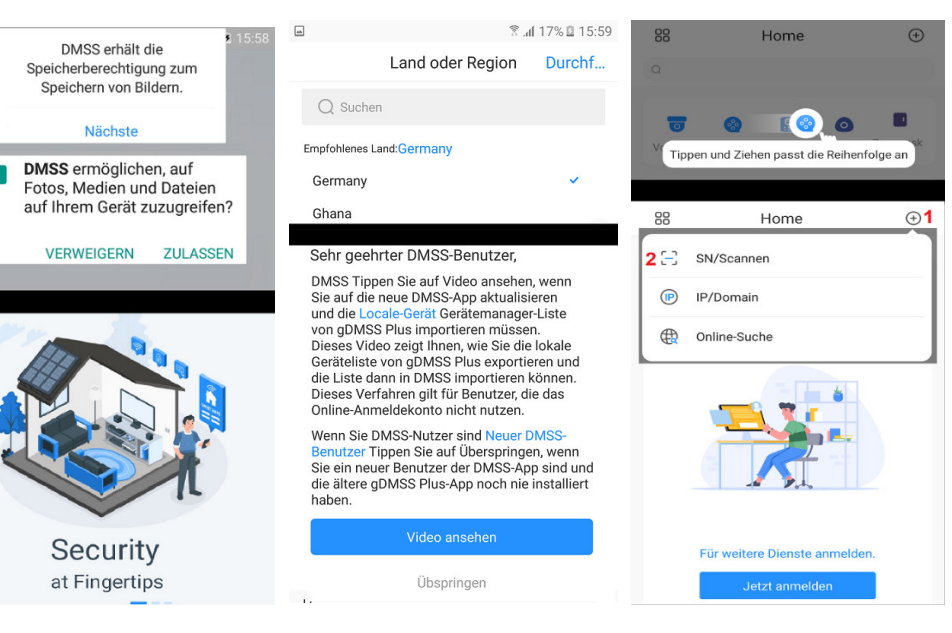

Abbildung-1/2 Abbildung-3/4 Abbildung-5/6

6. Die Seriennummer der Kamera und eventuell das Kamera WLAN (Hotspot) Zugangangs Passwort wird angezeigt. Um fortzufahren betätigen Sie Taste "Nächste". Um den Modus für das hinzufügen der Kamera auszuwählen betätigen Sie dazu das Punkte Symbol in der oberen rechten Ecke (2). Wählen Sie im nun eingeblendeten Auswahlmenü "Zu AP Konfiguration wechseln" (3) aus Abbildung-7/8.

7. Betätigen Sie die Taste "Nächste" wenn die Kamera im Betreib ist (1). Wechseln Sie im neue angezeigten Menü durch Taste "Mit Hotspot verbinden"(3) zur Anzeige der verfügbaren WLAN ihres Smartphones und selektieren das Hotspot WLAN der Kamera mit der Bezeichnung DAP\_(Seriennummer) (2). Den erforderlichen Netzwerkschlüssel (Passwort) zur Verbindung mit dem Kamera WLAN finden Sie auch auf dem Geräteaufkleber. Nach dem WLAN Verbindungsaufbau kehren Sie zurück zur DMSS App zurück. Abbildung 9/10.

8. Geben Sie zweimal in den entsprechenden beiden Zeilen ein Gerätpasswort ein, das mindestens 8 Zeichen lang ist und aus einer Kombination aus Ziffern, Buchstaben in Klein-/Großschreibung und Zeichen bestehen kann, (mit Ausnahme von: ' " ; : &). Das Passwort muss Zeichen aus mindestens zwei dieser Kategorien enthalten. Für das eventuelle Rücksetzung des Passwortes geben Sie eine E-Mail-Adresse ein. Schließen Sie Eingaben mit Taste "nächste" ab Abbildung-11.

*Bewahren Sie bitte nach der Initialisierung das Admin-Passwort gut auf, da dieses für den Zugriff auf die Kamera benötigt wird.*

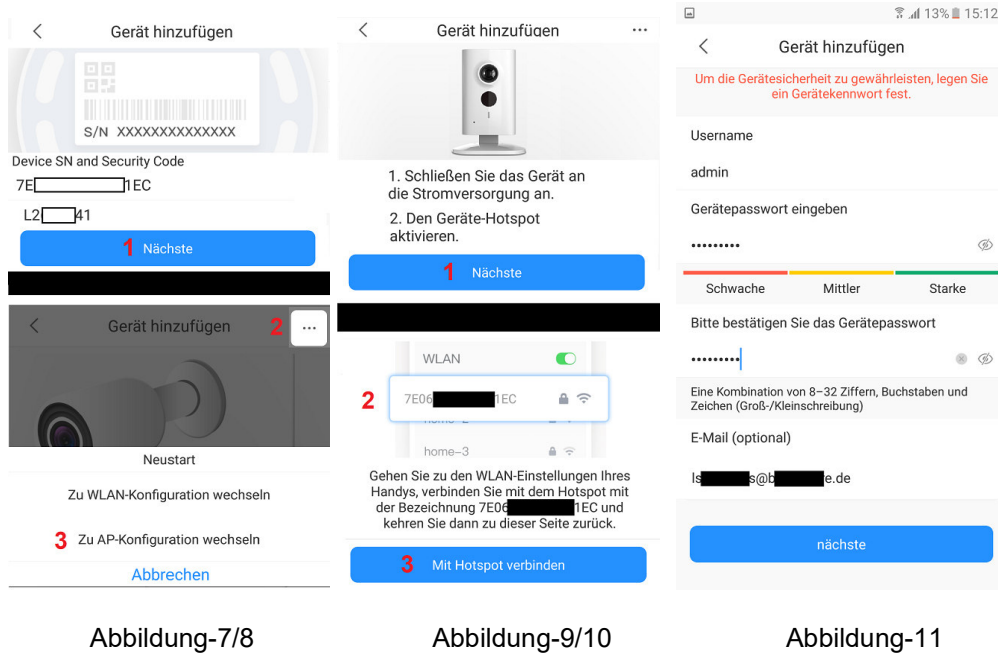

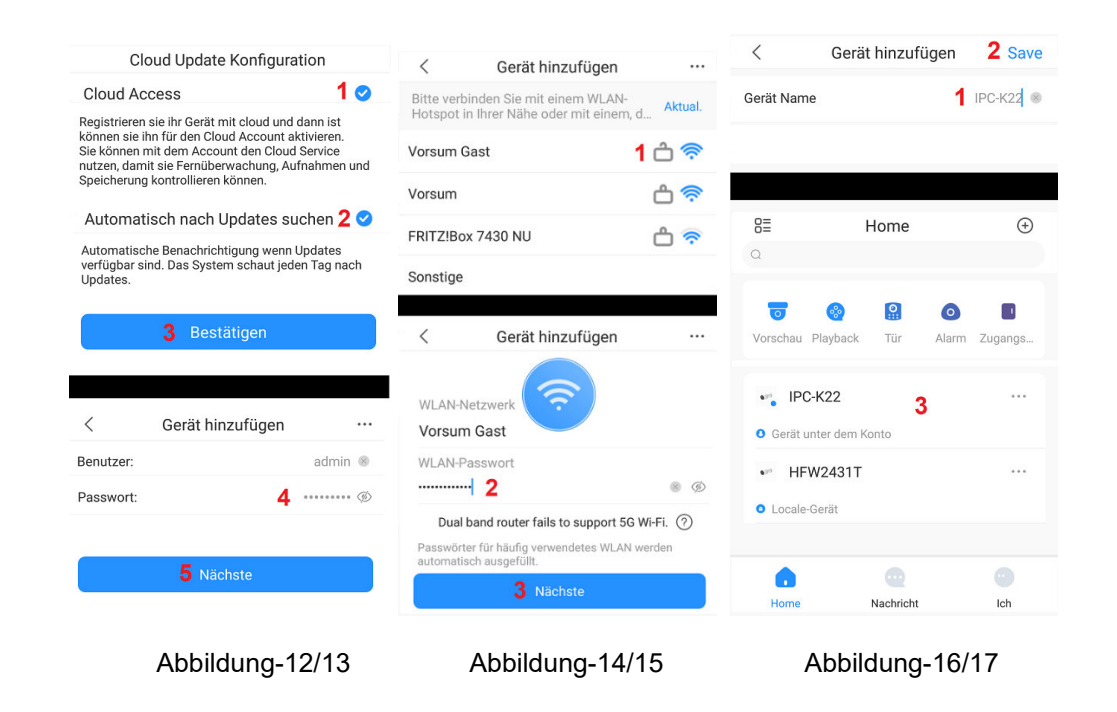

9. Um den Cloud Service zur nutzen lassen Sie den Haken gesetzt (1). Das gleich gilt für die automatische Firmware Update Funktion (2). Speichern Sie die Auswahl mit Taste "Bestätigen" (3). Geben Sie im neu erscheinenden Menü das von ihnen gesetzte Kamera Passwort (4) ein um sich anzumelden und betätigen die Taste "Nächste" (5) Abbildung -12/13

10. Es wird eine automatische WLAN Suche durchgeführt und die vorhandenen WLAN der Umgebung werden angezeigt. Mit Einstellung "Aktualisieren" führen Sie eine neue Suche durch wenn das gewünschte WLAN nicht gefunden wurde. Wählen Sie das WLAN aus der Liste aus (1) mit dem sich die Kamera verbinden soll. Im neu eingeblendeten Menü geben Sie bitte den WLAN Zugangsschlüssel (2) ein. Die Eingaben werden mit der Taste "Nächste" (3) übernommen Abbildung-14/15.

12. Als letzter Schritt geben Sie bitte einen Kamera Namen ein (1) und speichern die Einstellungen mit Einstellung "Save" (2). Die Kamera erscheint nun in der Kameraliste der DMSS App. Der Vorgang ist damit abgeschlossen.

# **Übersicht der Haupt Bedienungssymbole**

Anleitung dient nur als Referenz da sich Symbole und Funktionen je nach Software Version ändern können.

Öffnet ein Menü für weitergehende Kamera Einstellungen

匡 Gerätedetail /  $\bigcup$  Menü für Kameraeinstellung wie z.B. Kamera Name. Push Alarmeinstellungen, Aktivierung/Deaktivierung der Bewegungserkennung, Zeiteinstellungen, Speicherverwaltung, Netzwerkeinstellungen …..

Playback Menü für die Suche und Wiedergabe der Kameraaufzeichnung auf der lokalen SD Karte.

 Dient zum Hinzufügen eines weiteren Nutzers der über die DMSS App auf die Kamera zugreifen kann. Dazu ist es erforderlich das dieser Nutzer auch über eine DMSS Benutzer Konto verfügt und die Kamera bei der Installation einem DMSS Benutzerkonto angebunden wurde.

 Startseite und Liste der Geräte (Kameras / NVR) die der DMSS App hinzugefügt wurden.

Nachricht Liste der Empfangenen Push Alarm Nachrichten durch die Kameraseitige Bewegungserkennung oder Video Analyse (IVS)

Ich Grundsätzliche Geräteeinstellung für die DMSS Anwendung (App) auf dem Smartphone.

# **Ins Live Bild eingeblendete Kamera Bediensymbole**

Unterstützte Funktionen sind abhängig von der Ausstattung des verwendeten Kameramodells und können daher variieren.

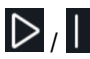

/ Verbindung für die Livebildübertragung starten / beenden

 $\sqrt{ \vert \bm{\Omega} \vert}$  /  $\overline{ \vert \bm{\Omega} \vert}$  Umschaltung zwischen vierfach, neunfach und sechzehnfach Bildanzeige. Durch doppelklicken auf das entsprechende Kamerabild wird in den Einzelbildansicht gewechselt.

 / Umschaltung der Bildauflösung (Bildqualität). SD niedrige Bildauflösung / HD hohe Bildauflösung.

Ein-/ Ausschalten des Lautsprechers für die Tonübertragung. Es findet eine Audioübertragung vom Mikro der Kamera zum Smartphone statt. Mittels der Medien Lautstärkereglung des Smartphone kann die Übertragungslautstärke geregelt werden.

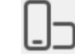

Umschalten in den Vollbild Modus

 Durch betätigen des Fotoapparat Symbol wird lokal auf dem Mobilgerät ein Einzelbild gespeichert

 / Durch betätigen des Kamera Symbols wird die lokale Speicherung auf dem Mobilgerät der übertragenen Videobilder gestartet / beendet. Während der Aufnahme wird das Symbol blauu hinterlegt.

 / Durch betätigen des Mikrofon Symbols wird die Audio Übertragung gestartet / beendet. Die Audioübertragung geschieht vom Mikrofone des Smartphone zum Lautsprecher der Kamera. Während der Aufnahme wird das Symbol blau hinterlegt.

# **Bediensymbole für Schwenk-/Neigekameras mit Zoomobjektiv (PTZ)**

Einblendung von Bediensymbole für Schwenk-/Neigekameras (PTZ)

Steuerelement um die Kameraposition horizontal zu schwenken und vertikal zu neigen. Dazu den mittigen Punkt in die entsprechende Pfeilrichtung verschieben.

 Durch betätigen des Zoomsymbols werden die beiden Elemente für die Zoomsteuerung eingeblendet.  $\bigoplus$  Taste hineinzoomen um eine größere Brennweite einzustellen und damit weiter entfernte Objekte größer darzustellen.  $\bigcirc$  Taste herauszoomen um eine kleinere Brennweite einzustellen und einen größeren Bildwinkel zu erhalten.

Aufruf von voreingestellten Kamera Positionen. Bulle Geben Sie durch wischen die gewünschte Positionsnummer ein und betätigen die nebenliegende Taste um diese zur Kamera zu senden

# **5 Installation**

# **Installationsschritte**

**Bevor Sie die mit der Installation der Kamera beginnen vergewissern Sie sich das die WLAN Signalstärke am Montageort ausreichend ist und eine stabile Bildübertragung gewährleistet. Sollte dies nicht der Fall sein so erweitern Sie die Reichweite durch Einsatz eines WLAN Repeaters oder wenn möglich durch Änderung des WLAN Router Standortes.** 

**Bevor Sie die mit der Montage beginnen vergewissern Sie sich das der Montageort stabil genug ist und mindestens das Dreifache des Kameragewichts trägt.** 

Bitte befolgen Sie die unten aufgeführten Installationsschritte.

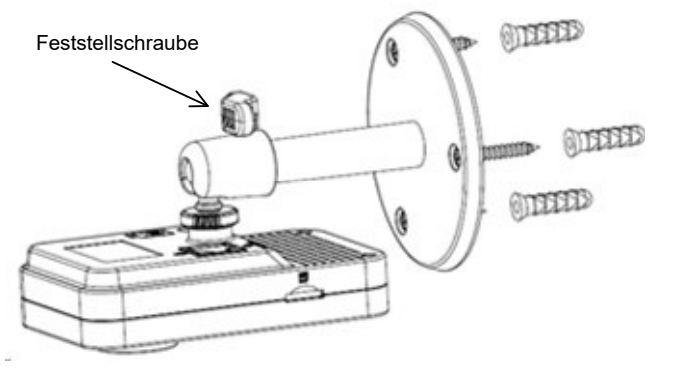

Abbildung 7-1 Kamera Installation 1

# **Schritt 1**

Entnehmen Sie der Verpackung die Bohrvorlage (Positioning Map) und positionieren diese am Montageort. Nehmen Sie die notwendigen Bohrungen für die Dübel an den markierten stellen der Bohrvorlage vor.

### **Schritt 2**

Stecken Sie die drei mitgelieferten Dübel in die Bohrlöcher. Je nach Beschaffenheit der Wand oder Decke kann es notwendig sein, größere Dübel oder Spezialdübel mit entsprechenden Schrauben zur sichern Montage zu verwenden.

# **Schritt 3**

Richten Sie die Öffnungen der Kamerahalterung so aus das diese mit den Positionen der Dübel übereinstimmt. Befestigen Sie das Kameragehäuse mit den Schrauben. Beachten Sie das die Schrauben auch wirklich im Dübel verschraubt werden und die Kamera einen sicheren Halt besitzt.

### **Schritt 4**

Führen Sie die Verkabelung laut Abbildung 2-1 und der Beschreibung durch.

# **Schritt 5**

 Lösen Sie die Feststellschraube des Halters, siehe Abbildung 7-1. Richten Sie die Kamera nun auf die gewünschte Blickrichtung aus.

# **Schritt 7**

Ziehen Sie die Feststellschraube so an das sich die Kamera nicht mehr verstellen kann.

# **Mikro SD-Karte installieren**

Schalten Sie das Gerät aus, bevor Sie die Mikro SD-Karte einsetzen. Setzen Sie die Mikro SD-Karte korrekt in den Kartenschacht ein, siehe Abbildung 2-2

# **Rücksetzen der Kamera auf die Werkseinstellungen (Reset)**

Um die Kamera wieder auf die Werkeinstellungen zurück zu setzen drücken Sie die Reset Taste (Abbildung 2-1) während des Betriebes ca. 15 Sekunden bis ein kurzer Signalton zu hören ist. Danach wird ein Neustart durchgeführt und die durchgeführten Kunden Einstellungen wurden gelöscht.